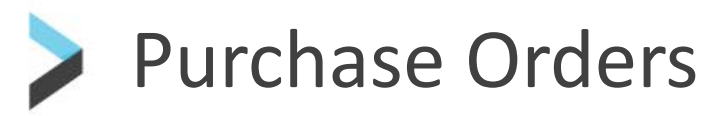

Coupa User Guides

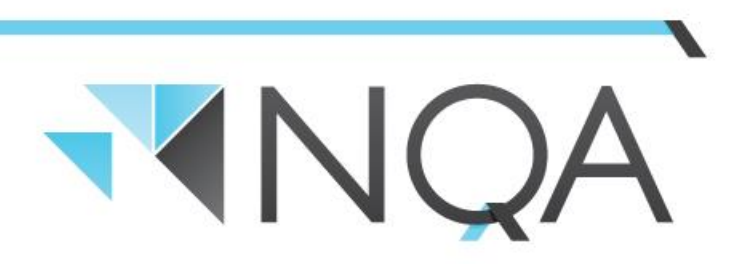

**Operating Cairns & Mackay Airports** 

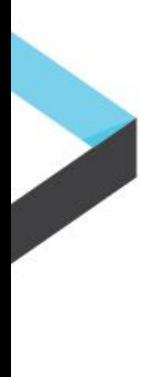

## **Purchase Orders**

We will raise an internal requisition. Once it has been approved, you will receive an email with the purchase order. It will look something like this:

There are three main buttons you will use.

- 1. Acknowledging the Purchase Order
- 2. Adding a comment to the Purchase Order
- 3. Creating an Invoice

If you wish to join the Coupa Supplier Portal , you would click the fourth button – "Create Account". Have this as a hyperlink to the CSP

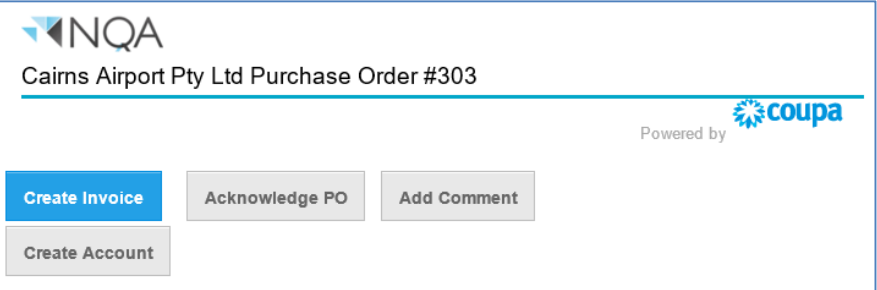

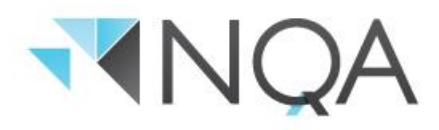

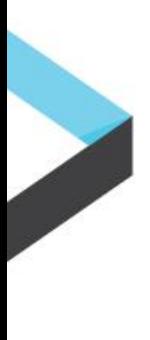

# **Acknowledging a Purchase Order**

After our internal requisition has been approved, Coupa will turn the requisition into a purchase order and you will receive an email from us to your nominated email address with the Purchase Order details and number. To update your nominated email address, please contact our Procurement department.

An added benefit of the Coupa system is that you are able to acknowledge receipt of the purchase order from the email you receive. The person who has requested the goods can then see that you have received the Purchase Order.

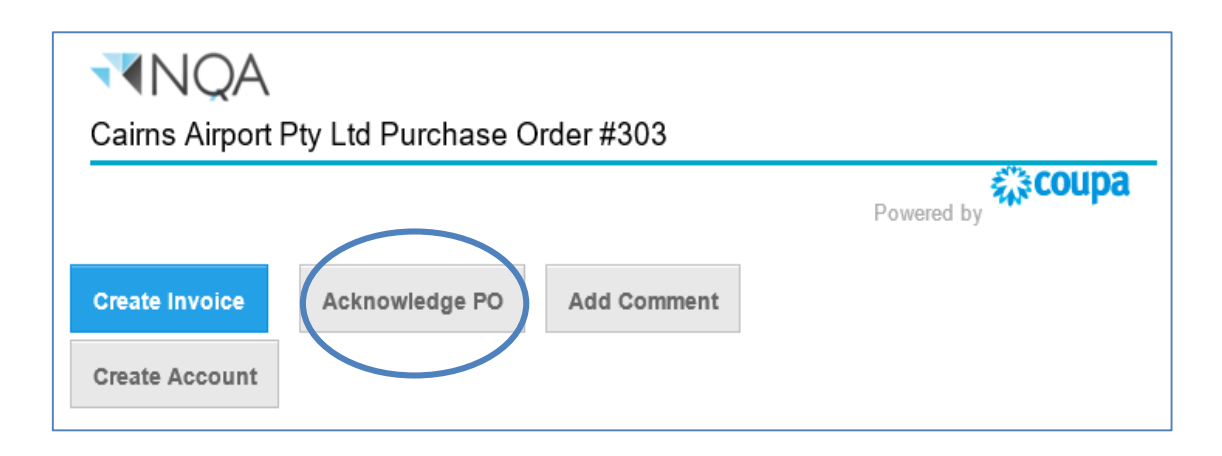

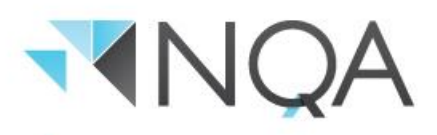

## **Providing a Comment on a Purchase Order**

You are able to provide a comment back to the person providing the Purchase Order by clicking the "Add Comment" button.

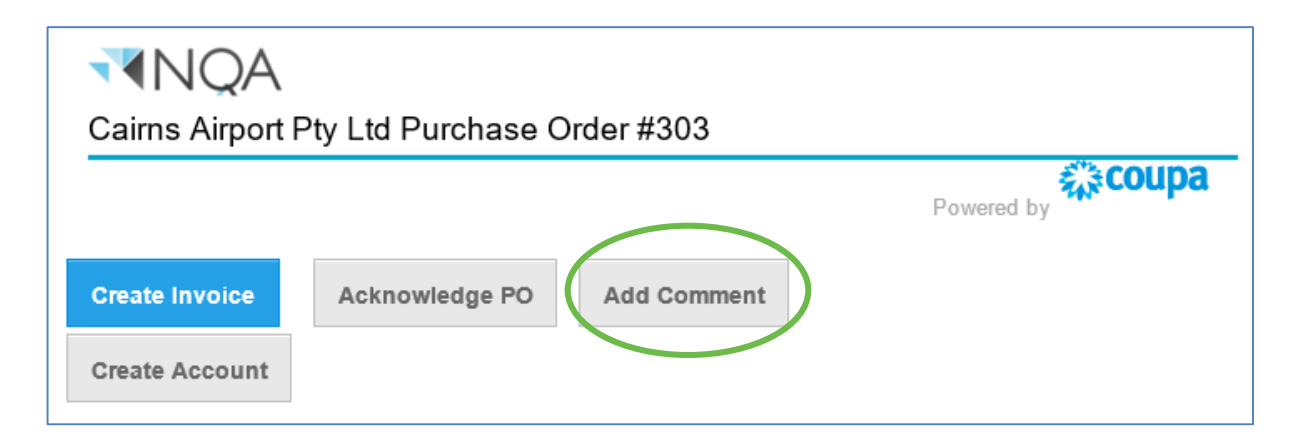

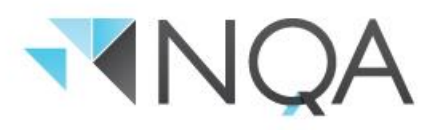

### **Submitting an Invoice**

There are two ways you can submit an invoice to us using Coupa.

#### **1. "Flipping" a Purchase Order**

You can "flip" a purchase order (ie. create and submit an invoice using the Coupa purchase order notification e-mail that you receive) and attach an electronic copy of your invoice.

When you are ready to "flip" a purchase order for invoice submission and payment, simply locate and open the PO email notification and click the "Create Invoice" button (how to flip a purchase order).

#### **2. Submitting an Invoice via the PO Email**

You can create and submit an invoice through the Coupa Supplier Portal (how to submit an invoice through the portal).

**Please note – Your supplier account will have only one email address set up for receiving automated purchase orders. If you need more than one email address to receive purchase orders, we recommend you set up an Outlook email rule to auto-forward it to the additional recipients.**

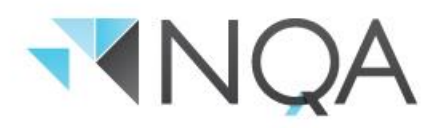